# Penji Tutoring Guide

# Download the Penji App

IOS

https://apps.apple.com/us/app/penji/id1030060714

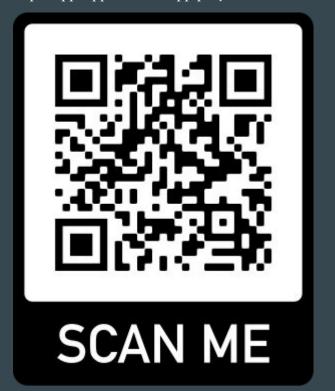

Google:

https://play.google.com/store/apps/details?id=com.penjiapp.penji&hl=en\_US

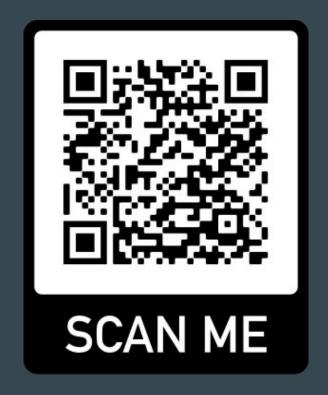

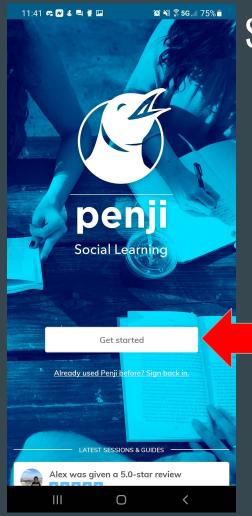

# Set up your account:

Make sure to use StudentID#@faulkner.edu

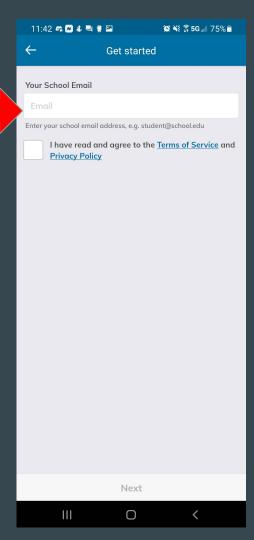

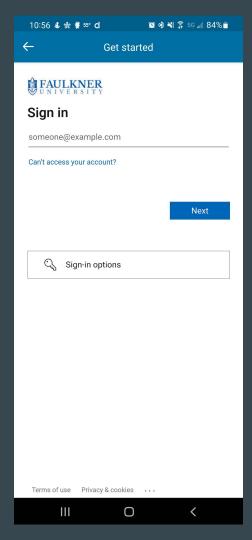

Login using your studentID@faulkner.edu and the password you have for your Faulkner Email account.

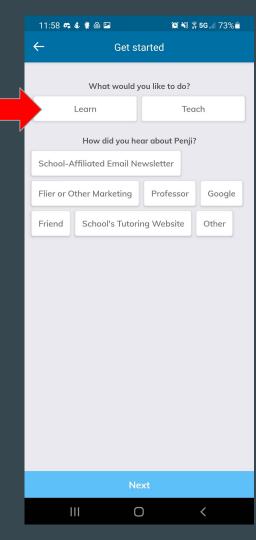

Students will select learn and

Professor.

Communities

## Penji has multiple communities at your school!

Select the community you would like to join.

Don't worry! You can join more later, too.

#### Provided by Faulkner

#### ACE

#### Academic Center for Excellence

We are the tutoring center on campus. We provide independent and group study space, computer and printer usage, digital and print resources, peer tutoring in various subjects, and orientation to online support. Students may visit the ACE any time during regular hours. Reservations are not required and walk-ins are welcome. If possible, the ACE recommends signing up in advance for peer tutoring.

#### Provided by Faulkner

#### Student Success Advising

We are freshmen academic advisors but also assist all students in various success efforts, specifically academic coaching

0

## Select ACE

The next few Screens will show the different features of the app. These will be here for reference.

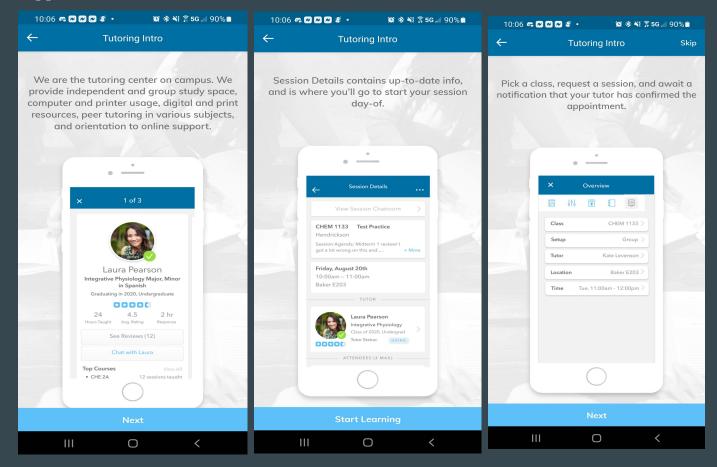

### Last step Create your Profile:

- 1. You must have a Photo to complete this step.
- 2. This will send an email to verify your account.

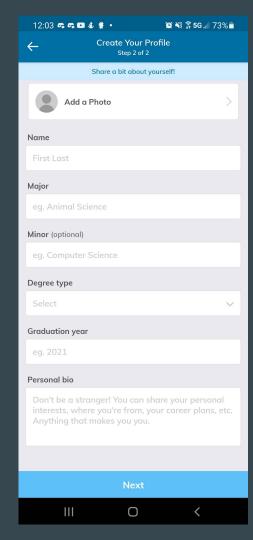

When you first log in it will be under the learn section of the app.

This will show if you have any appointments with a tutor. To make an appointment select the Schedule a single or weekly 30 minute session option.

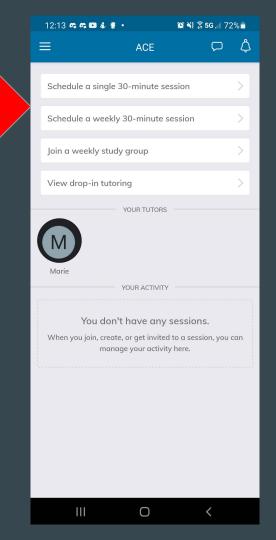

Next, Your class schedule should be already imputed but if it is not you can search for the Course ID for the course and select it from the list to join that course.

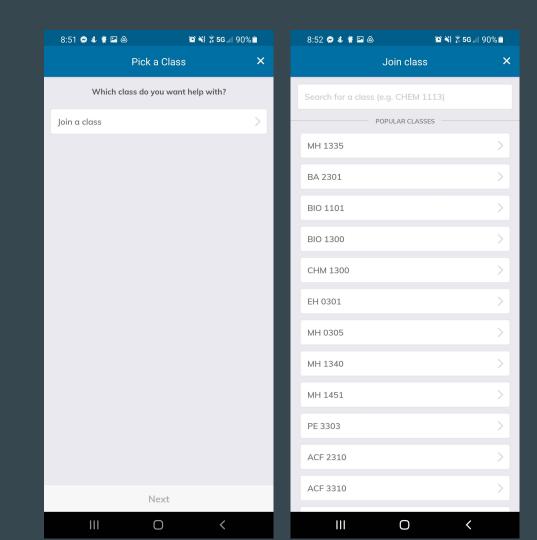

Once you have joined a course, it will then ask for which course you need tutoring. Select the class to continue. It should be highlighted in blue.

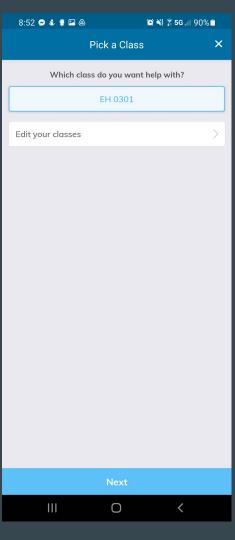

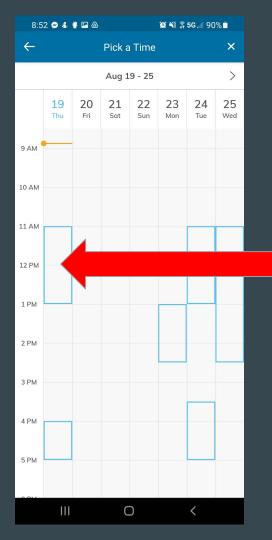

After selecting the course, you will then see the available times for tutoring as blue rectangles on the schedule. To schedule an appointment select a time within the blue rectangles. (The boxes are set within 30 min. increments.)

Once selected you will see a white check mark and the time and date displayed at the bottom of the screen.

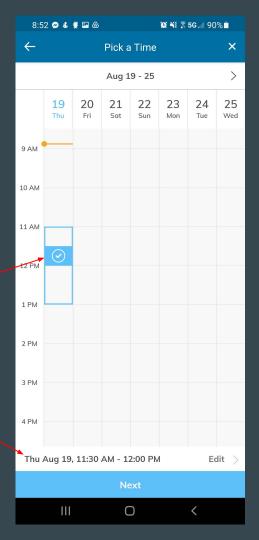

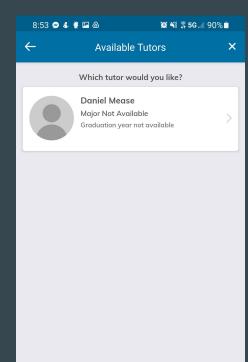

Next

0

For the time that you have selected, you will be given a list of tutors that can help with that specific subject.

Selecting a tutor will give you information about that tutor and a chance to chat with the tutor, if necessary, before creating your appointment.

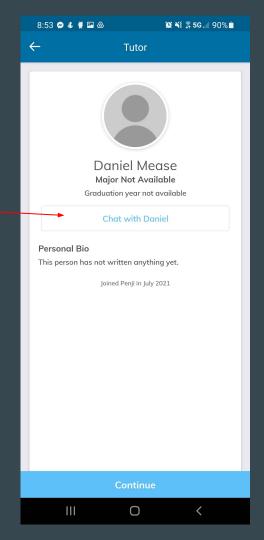

Next, choose where you would like to meet and provide information on what you need to work on during the session. Then you will see an overview of your appointment.

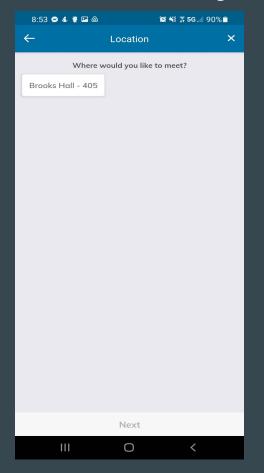

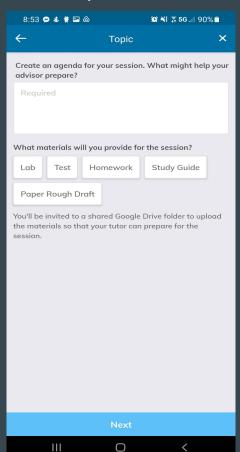

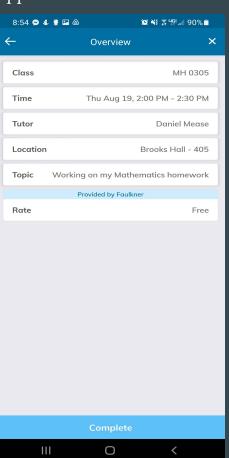

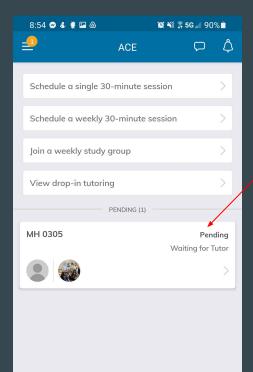

On the main page you will see your appointment, and it will say "Waiting for Tutor" until he or she accepts the appointment.

If you click on the session, then you can see the information from the overview as well as if the Tutor has accepted or not. The "View session chatroom" allows you to chat with your tutor. This can be helpful if you are running late or if you need to cancel your session.

After each appointment, we ask that you submit a session log so that we know how we are doing in the ACE.

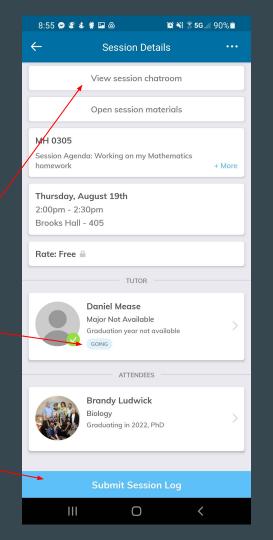